# MEDION®

# **68,6 cm / 27" LED Backlight Monitor**

MEDION<sup>®</sup> AKOYA<sup>®</sup> P57090 (MD 21290)

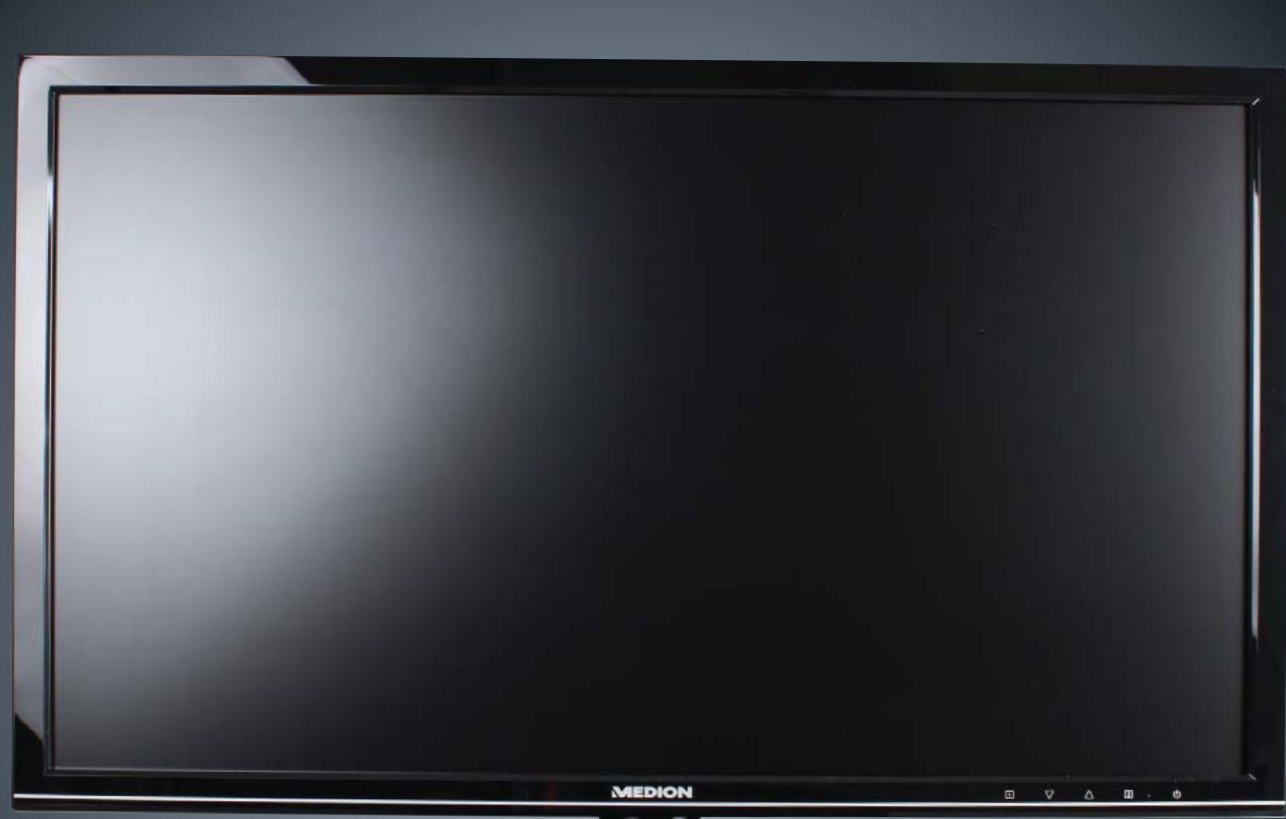

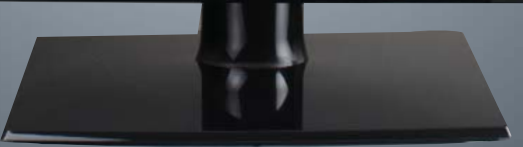

## Mode d'emploi

### **Sommaire**

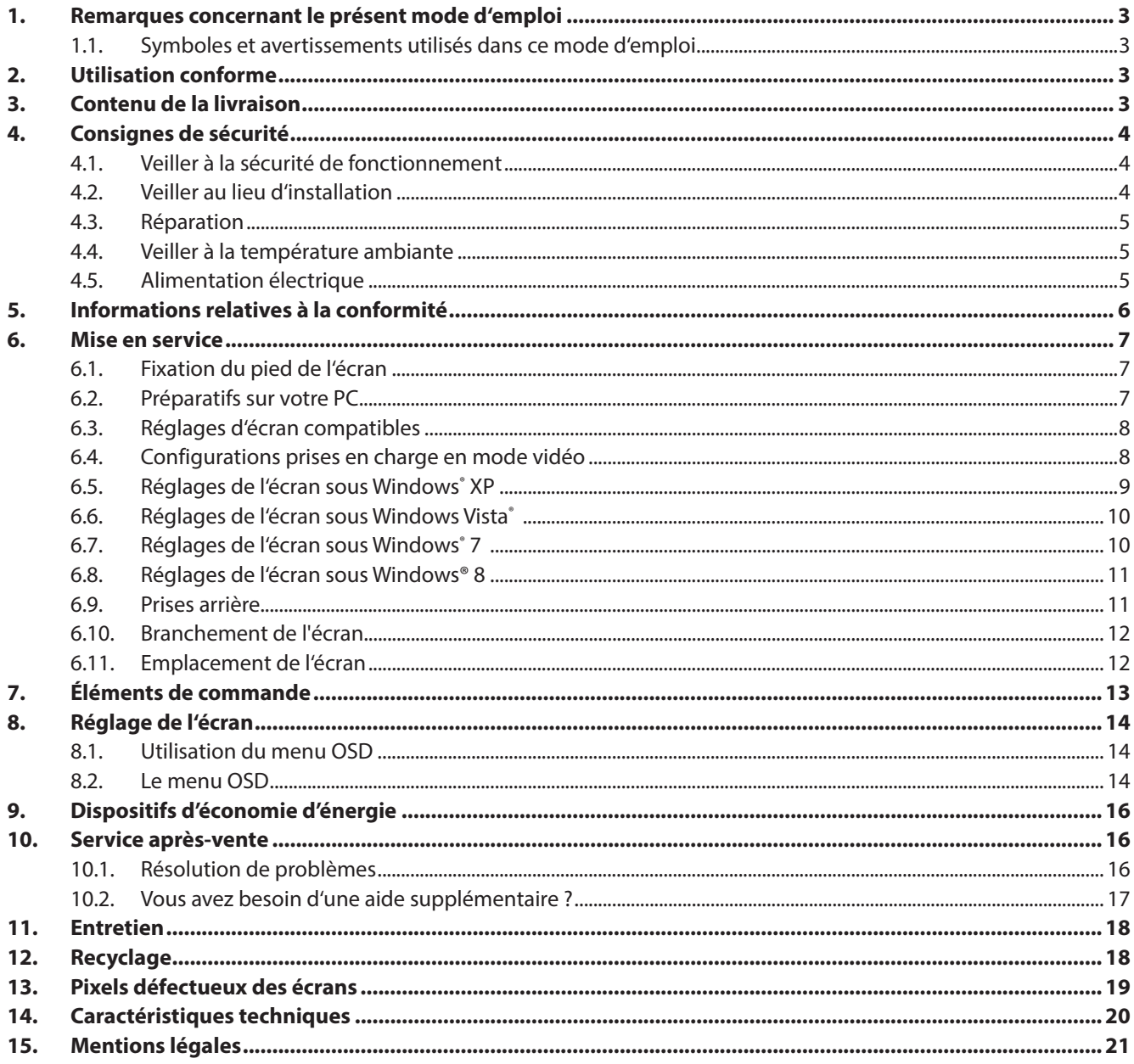

### **1. Remarques concernant le présent mode d'emploi**

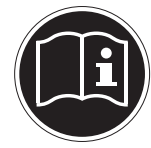

Veuillez lire attentivement le présent mode d'emploi et respecter toutes les consignes et remarques indiquées. Vous serez ainsi assuré du bon fonctionnement et de la durée de vie de votre écran. Ayez toujours ce mode d'emploi à portée de main à proximité de votre écran et conservez-le soigneusement pour pouvoir le remettre au nouveau propriétaire si vous donnez ou vendez l'écran.

### **1.1. Symboles et avertissements utilisés dans ce mode d'emploi**

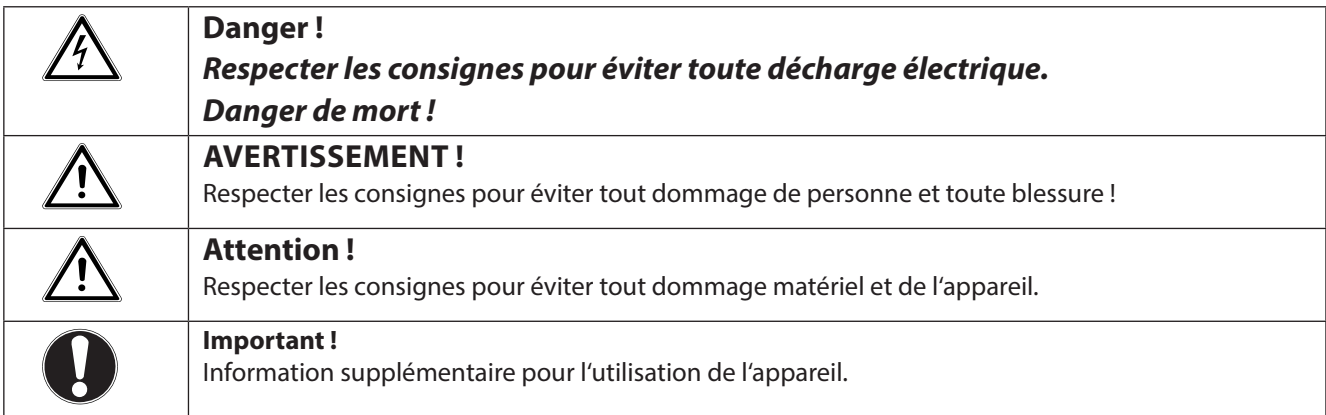

### **2. Utilisation conforme**

- Le présent écran TFT sert exclusivement à la reproduction de signaux vidéo et audio d'appareils externes tels qu'ordinateurs, dont les prises et résolutions d'image concordent avec les caractéristiques techniques de l'écran TFT indiquées dans ce mode d'emploi. Toute autre utilisation est considérée comme non conforme.
- Cet appareil est prévu pour être utilisé uniquement à l'intérieur, dans un environnement sec.
- Cet appareil n'est destiné qu'à une utilisation privée. Il n'est pas prévu pour fonctionner dans des entreprises de l'industrie lourde. L'utilisation dans des conditions extrêmes peut l'endommager.
- Cet appareil ne convient pas à l'utilisation sur des équipements de postes de travail à écran au sens du règlement relatif aux postes de travail munis d'écrans de visualisation.

### **3. Contenu de la livraison**

Veuillez contrôler que la livraison est complète et nous informer dans un délai de quinze jours après l'achat si ce n'est pas le cas. Le produit que vous venez d'acheter comprend :

- Écran
- Câble VGA
- Câble DVI
- Câble audio
- Cordon d'alimentation
- Pied de l'écran
- Documentation

### **4. Consignes de sécurité**

### **4.1. Veiller à la sécurité de fonctionnement**

- Le présent appareil n'est pas destiné à être utilisé par des personnes (y compris les enfants) dont les capacités physiques, sensorielles ou mentales sont limitées ou qui manquent d'expérience et/ ou de connaissances, sauf si elles sont surveillées par une personne responsable de leur sécurité ou ont reçu de cette personne les instructions pour utiliser l'appareil. Surveillez les enfants afin de garantir qu'ils ne jouent pas avec l'appareil.
- Conservez les emballages tels que les plastiques hors de portée des enfants : ils pourraient s'étouffer !
- N'ouvrez jamais le boîtier de l'écran (risque d'électrocution, de court-circuit et d'incendie) ! Ne procédez vous-même à aucune modification de l'appareil.
- N'introduisez pas d'objets à l'intérieur de l'écran par les fentes et les ouvertures (risque d'électrocution, de court-circuit et d'incendie) !
- Les fentes et ouvertures de l'écran servent à son aération. Ne recouvrez pas ces ouvertures (risque de surchauffe et d'incendie) !
- N'exercez pas de pression sur l'écran, qui risquerait de se briser.
- Attention ! Un écran brisé représente un risque de blessure. Enfilez des gants de protection pour ramasser les éclats de verre et envoyez les parties brisées à votre service après-vente afin d'en garantir le recyclage adéquat. Lavez-vous ensuite les mains au savon, car il se peut que des produits chimiques s'échappent.
- Ne touchez pas l'écran avec les doigts ou avec des objets à arêtes vives afin d'éviter de l'endommager.

Contactez le service après-vente lorsque :

- le cordon d'alimentation a fondu ou est endommagé,
- du liquide a pénétré à l'intérieur de l'écran,
- l'écran ne fonctionne pas correctement,
- l'écran est tombé ou le boîtier est endommagé.

#### **4.2. Veiller au lieu d'installation**

- Placez votre écran et tous les périphériques raccordés dans un lieu à l'écart de l'humidité et évitez la poussière, la chaleur et le rayonnement direct du soleil. Le non-respect de ces consignes peut entraîner des dysfonctionnements ou endommager l'écran.
- N'utilisez pas votre écran en plein air : selon les conditions météorologiques (p. ex. pluie, neige), vous risquez de l'endommager.
- N'exposez pas l'écran à des gouttes ou projections d'eau et ne posez aucun récipient rempli de liquide (vases, etc.) sur ou à proximité de l'écran. Le récipient pourrait se renverser et le liquide porter atteinte à la sécurité électrique.
- Ne placez pas de source potentielle d'incendie (p. ex. une bougie allumée) sur ou à proximité de l'appareil.
- Veillez à assurer un espace suffisamment grand dans le meuble de rangement. Respectez un espace minimal de 10 cm tout autour de l'appareil pour permettre une aération suffisante.
- Placez et utilisez tous les composants sur un support stable, plan et exempt de vibrations afin d'éviter que l'écran ne tombe.
- Évitez lumières aveuglantes, reflets et forts contrastes clairs/sombres afin de ménager vos yeux et d'assurer une ergonomie agréable du poste de travail.
- Faites régulièrement des pauses pendant le travail devant votre écran afin de prévenir fatigue et contractures.

### **4.3. Réparation**

- La réparation de votre écran doit être exécutée uniquement par un personnel spécialisé et qualifié.
- Lorsqu'une réparation est nécessaire, veuillez vous adresser exclusivement à nos partenaires de service agréés.

#### **4.4. Veiller à la température ambiante**

- L'écran peut être utilisé à une température ambiante de 0° C à +35° C et avec une humidité relative de l'air inférieure à 80% (sans condensation).
- S'il est hors tension, l'écran peut être stocké à une température de -20° C à +60° C.

#### **Danger ! Tenez compte de ce qui suit :**

Après avoir transporté l'écran, attendez qu'il soit à nouveau à température ambiante avant de l'allumer.

En cas de fortes variations de température ou d'humidité, la condensation peut engendrer la formation d'humidité à l'intérieur de l'écran, susceptible de provoquer un court-circuit.

#### **4.5. Alimentation électrique**

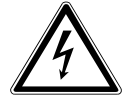

#### **Remarque :**

Certaines parties de l'appareil restent sous tension même lorsque l'interrupteur d'alimentation est éteint. Pour couper l'alimentation électrique de votre écran ou le mettre totalement hors tension, débranchez la fiche secteur de la prise de courant.

- Raccordez l'écran uniquement à une prise de courant avec mise à la terre 100-240 V~, 50-60 Hz. Si vous avez des doutes en ce qui concerne l'alimentation électrique sur le lieu d'installation, demandez conseil à votre fournisseur d'électricité.
- Pour plus de sécurité, nous recommandons d'utiliser une protection contre les surtensions afin de protéger votre écran contre les dommages causés par les pics de tension ou la foudre qui peuvent toucher le réseau électrique.
- Pour interrompre l'alimentation en courant de votre écran, débranchez la fiche secteur de la prise de courant.
- La prise de courant doit se trouver à proximité de votre écran et être facilement accessible.
- Disposez les câbles de telle sorte que personne ne puisse marcher ni trébucher dessus.
- Ne posez pas d'objets sur les câbles : vous risqueriez de les endommager.
- Attention : l'interrupteur de veille de cet appareil n'en coupe pas complètement l'alimentation électrique. En mode Veille, l'appareil consomme en outre encore du courant. Pour couper totalement l'alimentation électrique, débranchez la fiche de la prise de courant.
- Prévoyez au moins un mètre de distance entre l'écran et les interférences haute fréquence et magnétiques éventuelles (téléviseur, enceintes acoustiques, téléphone portable, etc.) afin d'éviter tout dysfonctionnement et toute perte de données.
- La fabrication de ce produit met en œuvre les techniques les plus modernes. Toutefois, en raison de la complexité de ces techniques, il peut arriver, dans des cas très rares, qu'un ou plusieurs points lumineux fassent défaut.

### **5. Informations relatives à la conformité**

Par la présente, la société Medion AG déclare que le produit est conforme aux exigences européennes suivantes :

- ISO 9241-307 Classe II
- Directive CEM 2004/108/CE
- Directive « Basse tension » 2006/95/CE
- Directive RoHS 2011/65/UE
- Directive sur l'écoconception 2009/125/CE (Règlement n° 1275/2008 et 278/2009).

Cet appareil n'est toutefois pas équipé d'une fonction complète de minimisation de la consommation conformément à la directive sur l'écoconception. Avec cette catégorie de produits, cette fonction est généralement définie et/ ou fixée par le terminal raccordé (ordinateur personnel).

### **6. Mise en service**

#### **6.1. Fixation du pied de l'écran**

Fixez le pied comme illustré ci-dessous. Attention : fixer le pied avant de brancher l'écran.

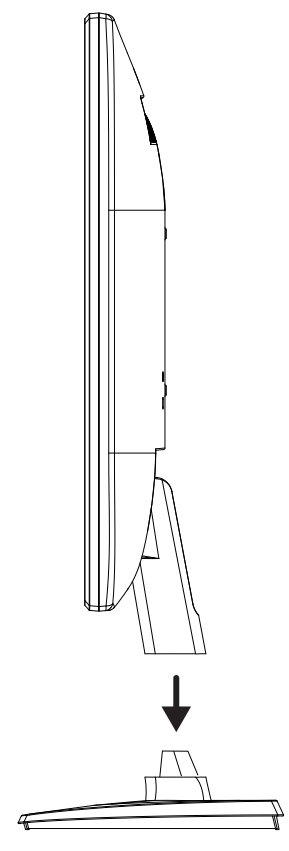

#### **6.2. Préparatifs sur votre PC**

Si vous aviez jusqu'ici raccordé à votre ordinateur un écran à tube cathodique, vous devez éventuellement faire quelques préparatifs. Ceci est nécessaire si vous utilisiez votre ancien écran avec des réglages qui ne sont pas compatibles avec votre nouvel écran.

L'écran représente jusqu'à **1920 x 1080** pixels. Cette résolution correspond à la résolution physique. Avec la résolution physique, les écrans atteignent une qualité d'image maximale. Si vous passez à une représentation avec des réglages divergents, il se peut que l'affichage n'apparaisse pas sur toute la surface de l'écran.

Des déformations de la représentation à l'écran sont également possibles, en particulier avec les écritures.

Avant de brancher le nouvel écran, réglez sur votre ordinateur, en utilisant l'ancien écran, une résolution et une fréquence d'image qui sont compatibles avec les deux écrans.

Arrêtez ensuite l'ordinateur et branchez le nouvel écran.

Après avoir redémarré l'ordinateur, vous pouvez ajuster les réglages d'écran de votre écran comme décrit.

### **6.3. Réglages d'écran compatibles**

Le présent écran prend en charge les modes suivants :

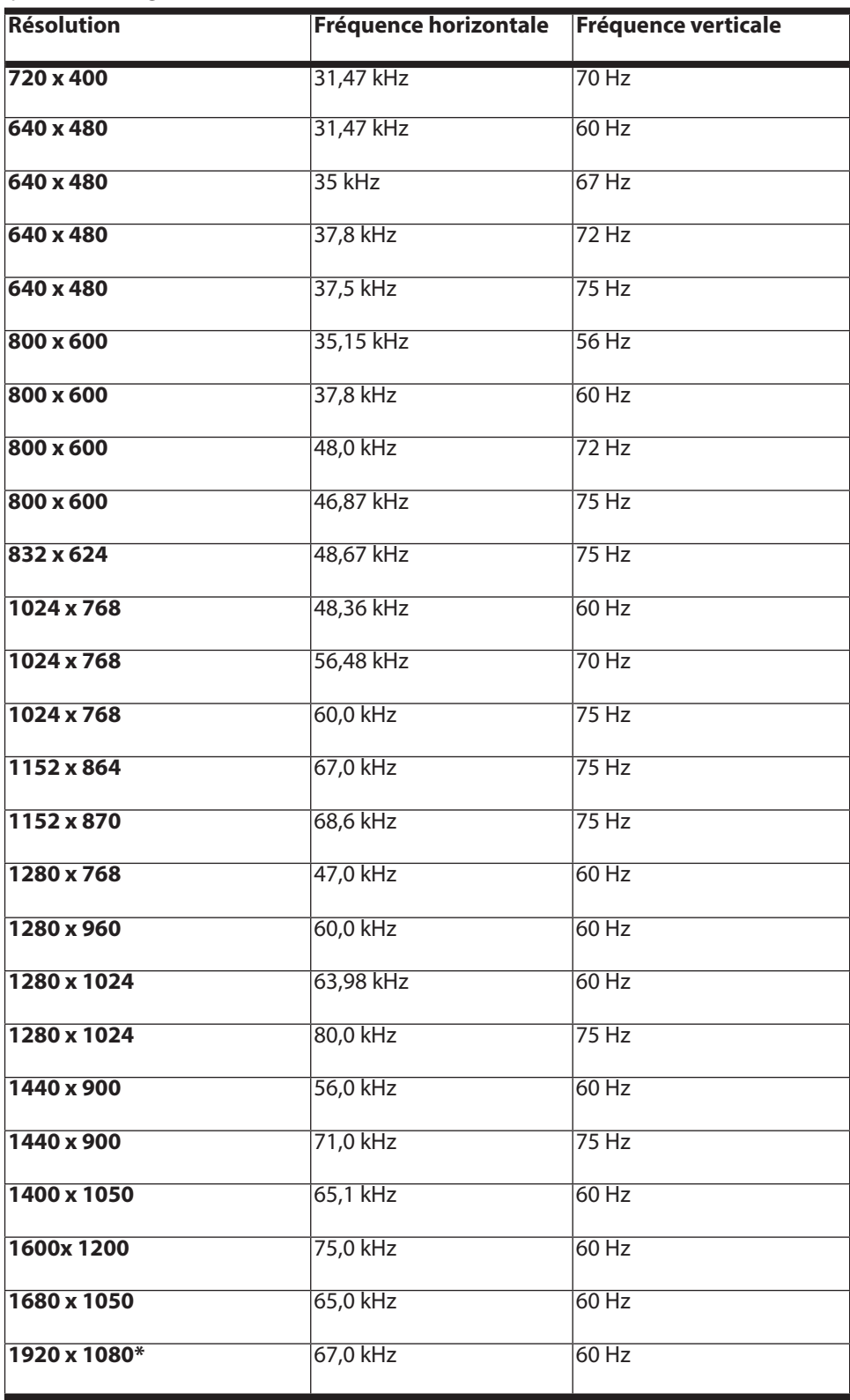

\*Résolution (physique) recommandée

### **6.4. Configurations prises en charge en mode vidéo**

480i/480p 576i/576p 720p 1080i/1080p

### **6.5. Réglages de l'écran sous Windows® XP**

Sous Windows XP, procédez aux réglages de l'écran dans le programme Windows « Propriétés de Affichage ». Le programme peut être lancé de la manière suivante :

- ▶ clic droit sur la surface de travail Windows (Bureau) puis clic gauche sur « Paramètres » ou
- en démarrant le programme « Paramètres d'affichage » dans le « Panneau de configuration ».

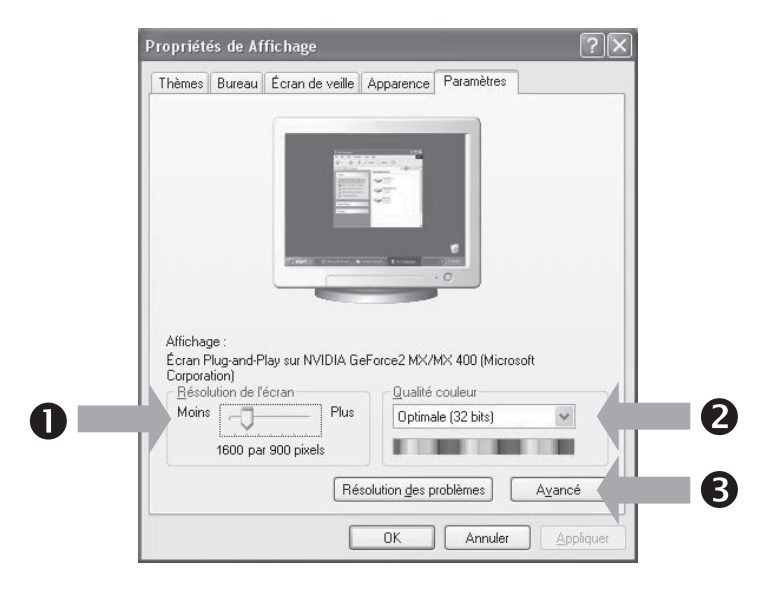

La résolution est réglée sous « Résolution de l'écran »  $(①)$ .

Sous « Qualité couleur » (<sup>2</sup>), vous pouvez régler l'intensité des couleurs (nombre de couleurs représentées). Votre écran prend en charge une intensité de 16 millions de couleurs maximum, ce qui correspond à 32 bits ou « Real Color ». La fréquence de rafraîchissement de l'image peut être réglée sous « Avancé » (<sup>3</sup>).

Suivant la configuration de votre ordinateur, il est possible qu'une fenêtre avec les propriétés de votre carte graphique

s'ouvre.

Sous « Carte », vous pouvez régler la valeur souhaitée dans le champ « Lister tous les modes ».

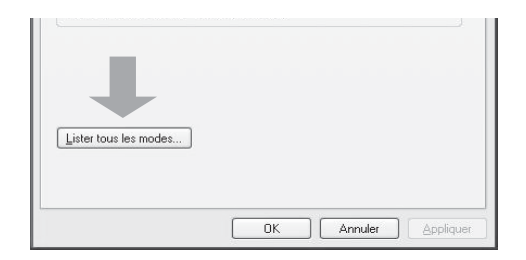

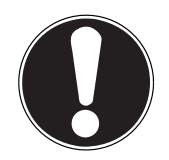

#### **Important !**

Si vos réglages ne correspondent pas aux valeurs compatibles avec votre écran, vous n'aurez éventuellement pas d'image. Dans ce cas, rebranchez votre ancien écran et entrez dans « Propriétés de Affichage » des valeurs correctes pour les options mentionnées ci-dessus.

### **6.6. Réglages de l'écran sous Windows Vista®**

Sous Windows Vista®, procédez aux réglages de l'écran dans le programme Windows « Personnaliser l'apparence et les sons ». Le programme peut être lancé de la manière suivante :

- clic droit sur la surface de travail Windows (Bureau) puis clic gauche sur « Personnalisation » ou
- **avec Démarrage**  $\Rightarrow$  **Panneau de configuration**  $\Rightarrow$  **Personnaliser l'apparence et les sons par un double clic gauche.**

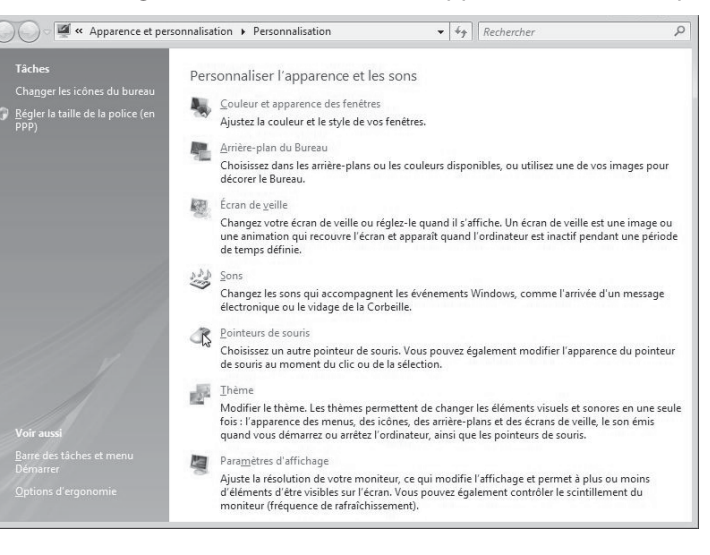

Ouvrez le menu « Paramètres d'affichage » pour ajuster la résolution et la fréquence.

#### **6.7. Réglages de l'écran sous Windows® 7**

Sous Windows® 7, procédez aux réglages de l'écran dans le programme Windows « Apparence et personnalisation ». Le programme peut être lancé de la manière suivante :

- ▶ clic droit sur la surface de travail Windows (Bureau) puis clic gauche sur « Personnalisation » ou
- **a** avec Démarrage  $\Rightarrow$  Panneau de configuration  $\Rightarrow$  Apparence et personnalisation par un double clic gauche.

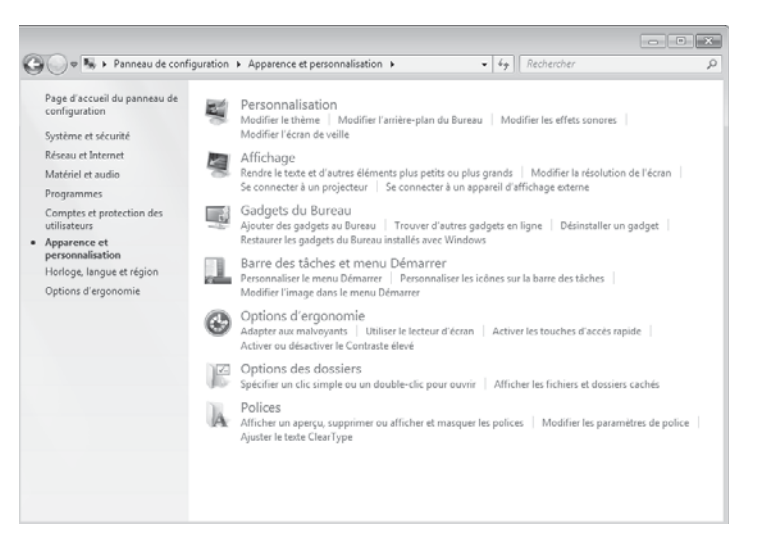

Sélectionnez le menu Affichage  $\Rightarrow$  Modifier la résolution de l'écran pour aiuster la résolution et la fréquence.

### **6.8. Réglages de l'écran sous Windows® 8**

- Ouvrez le paramètre « Résolution de l'écran ». Placez pour ce faire le pointeur de la souris dans le coin supérieur droit de l'écran et déplacez-le vers le bas.
- ▶ Puis cliquez sur « Rechercher ».
- Saisissez « Affichage » dans le champ de recherche.
- Cliquez ensuite sur «Paramètres » puis sur « Affichage ».

La fenêtre « Résolution de l'écran » s'ouvre.

Cliquez sur la liste « Résolution » et sélectionnez la résolution de votre choix.

### **6.9. Prises arrière**

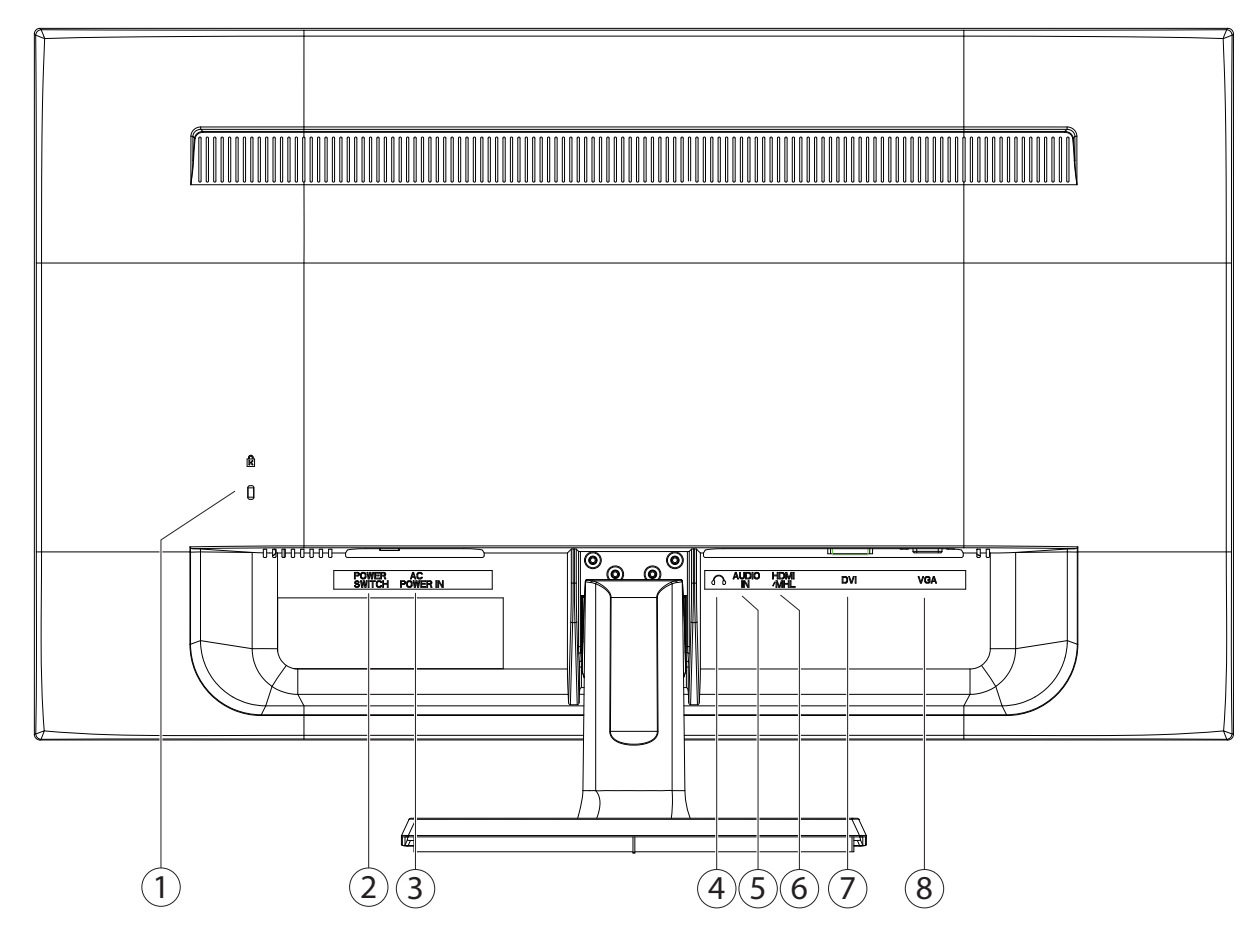

- 1) Ouverture pour le verrouillage Kensington®. Ce dispositif sert à la protection antivol de l'écran.
- 2) Interrupteur (POWER SWITCH)
- 3) Alimentation électrique (AC POWER IN)
- 4) Prise casque

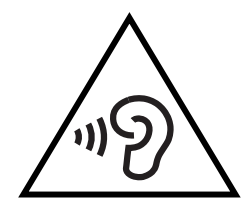

#### **Attention !**

L'utilisation d'un casque avec un volume élevé peut entraîner des problèmes d'ouïe permanents. Réglez le volume à son niveau le plus bas avant de commencer la lecture. Démarrez la lecture et augmentez le volume jusqu'à un niveau agréable pour vous. La modification du réglage de base de l'égaliseur peut accroître le volume et entraîner des problèmes d'ouïe permanents. Si un appareil est utilisé pendant une longue période à un volume élevé avec un casque, cela peut entraîner des lésions à la capacité auditive de l'auditeur.

- 5) Prise jack stéréo 3,5 mm (AUDIO IN)
- 6) Port HDMI (HDMI/MHL)
- 7) Port DVI-D à 24 broches (DVI)
- 8) Port D-Sub mini à 15 broches (VGA)

#### **6.10. Branchement de l'écran**

**Remarque :**

- Assurez-vous que l'écran n'est pas encore raccordé au réseau électrique (fiche secteur non branchée) et qu'écran et ordinateur ne sont pas encore allumés.
- Préparez éventuellement votre ordinateur pour le branchement d'un écran afin de garantir que les réglages pour votre nouvel écran soient corrects.

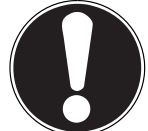

Un seul type de prise peut toujours être utilisé simultanément.

#### **6.10.1. Raccordement du câble de signal**

• Branchez le câble de signal dans la prise VGA, HDMI ou DVI adéquate de votre ordinateur et de l'écran.

#### **6.10.2. Raccordement du câble audio**

Branchez le câble audio dans les prises audio adéquates de l'ordinateur et de l'écran.

ou en alternative :

 La prise HDMI comporte la norme MHL, permettant de transférer sur l'écran le son et l'image d'un terminal mobile raccordé tel qu'un téléphone portable ou une tablette PC. Vous devez pour cela utiliser un câble correspondant qui convienne à l'appareil raccordé. Si vous choisissez ce type de branchement, vous n'avez pas besoin de câble audio séparé.

#### **6.10.3. Raccordement au secteur**

• Branchez le cordon d'alimentation au port moniteur. Maintenant, connectez une extrémité du câble fourni, puis branchez l'autre extrémité dans une prise de courant appropriée. La prise de courant doit être installée près de l'écran et facilement accessible (même circuit que pour les PC).

#### **6.10.4. Mise en route de l'écran**

• Allumez votre écran via le bouton marche/veille, situé à l'avant de l'appareil. Allumez ensuite votre ordinateur.

#### **6.11. Emplacement de l'écran**

Attention : positionnez votre écran de manière à éviter les reflets, les lumières aveuglantes et les forts contrastes clairs/ sombres.

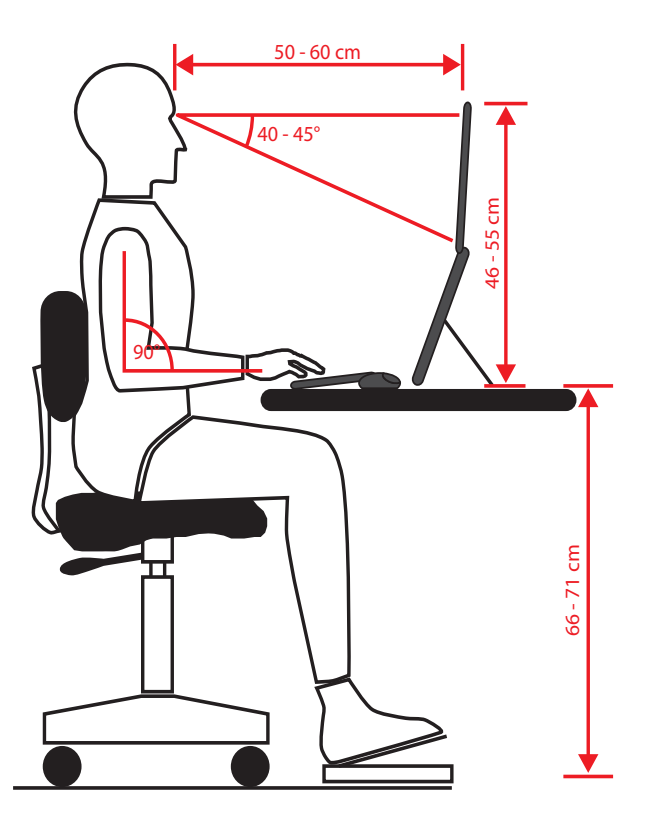

### **7. Éléments de commande**

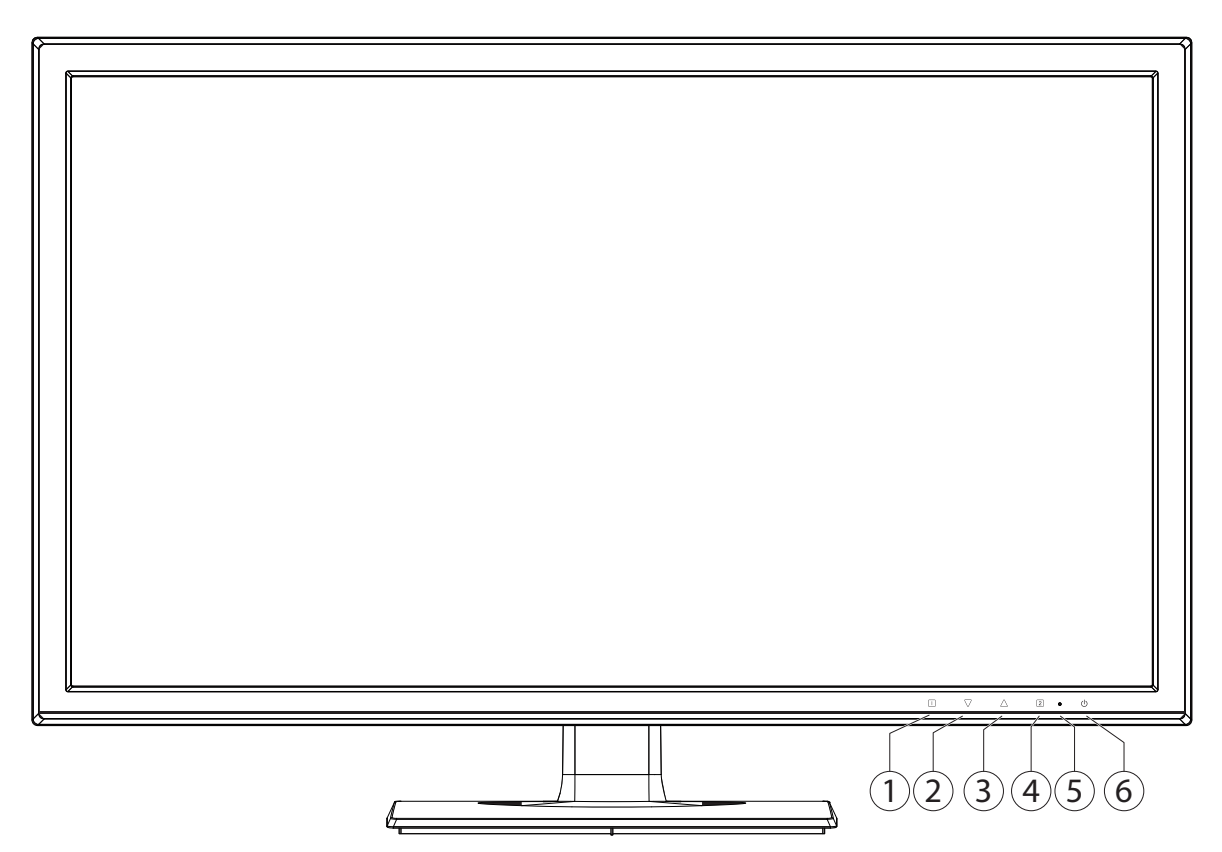

- 1) Cette touche permet d'afficher l'OSD (On Screen Display). Appuyez sur cette touche pour quitter l'OSD. 0+<sup>0</sup> Verrouillage du bouton marche/veille, lorsque l'OSD n'est pas activé 0+<sup>0</sup> Verrouillage de la touche du menu OSD, lorsque l'OSD n'est pas activé Pour activer/désactiver le verrouillage, maintenez les combinaisons de touches enfoncées jusqu'à ce que la barre affichée soit complètement passée de gauche à droite. Un message correspondant s'affiche alors à l'écran.
- 2) Utilisez cette touche pour confirmer le choix du paramètre à modifier. Si vous ne vous trouvez pas dans l'OSD : affichage direct du menu **CONTRASTE / LUMINOSITÉ**.
- 3) Lorsque l'OSD est activé, utilisez cette touche pour sélectionner un paramètre et augmenter la valeur. Quand vous n'êtes pas dans l'OSD: Entrez l'alignement automatique de l'image (seulement VGA); mode image standard, jeu, vidéo, paysage, texte (seulement HDMI/DVI).
- 4) Lorsque l'OSD est activé, utilisez cette touche pour sélectionner un paramètre et réduire la valeur. Si vous ne vous trouvez pas dans l'OSD : choisir la source d'entrée.
- 5) LED indique que l'appareil est en service.
- 6) Cette touche vous permet d'allumer l'écran ou de le mettre en mode Veille.

### **8. Réglage de l'écran**

L'On Screen Display (abrégé OSD) est un menu qui est affiché temporairement par l'écran. Ce menu vous permet de régler certains paramètres de l'écran.

#### **8.1. Utilisation du menu OSD**

- $\triangleright$  Touchez la touche  $\bullet$  pour activer le menu OSD.
- $\blacktriangleright$  Les touches  $\Theta/\Theta$  vous permettent de sélectionner les options du menu principal.
- $\blacktriangleright$  Confirmez votre sélection à l'aide de la touche  $\blacklozenge$ .
- $\triangleright$  Touchez la touche  $\bullet$  pour quitter le menu OSD.

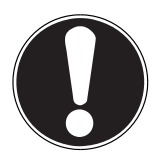

#### **Important !**

Si aucune touche de l'écran n'est actionnée, le menu OSD disparaît automatiquement au bout du laps de temps prédéfini.

#### **8.2. Le menu OSD**

Les principales fonctions ou possibilités de réglage de l'affichage à l'écran (OSD) sont expliquées ci-dessous.

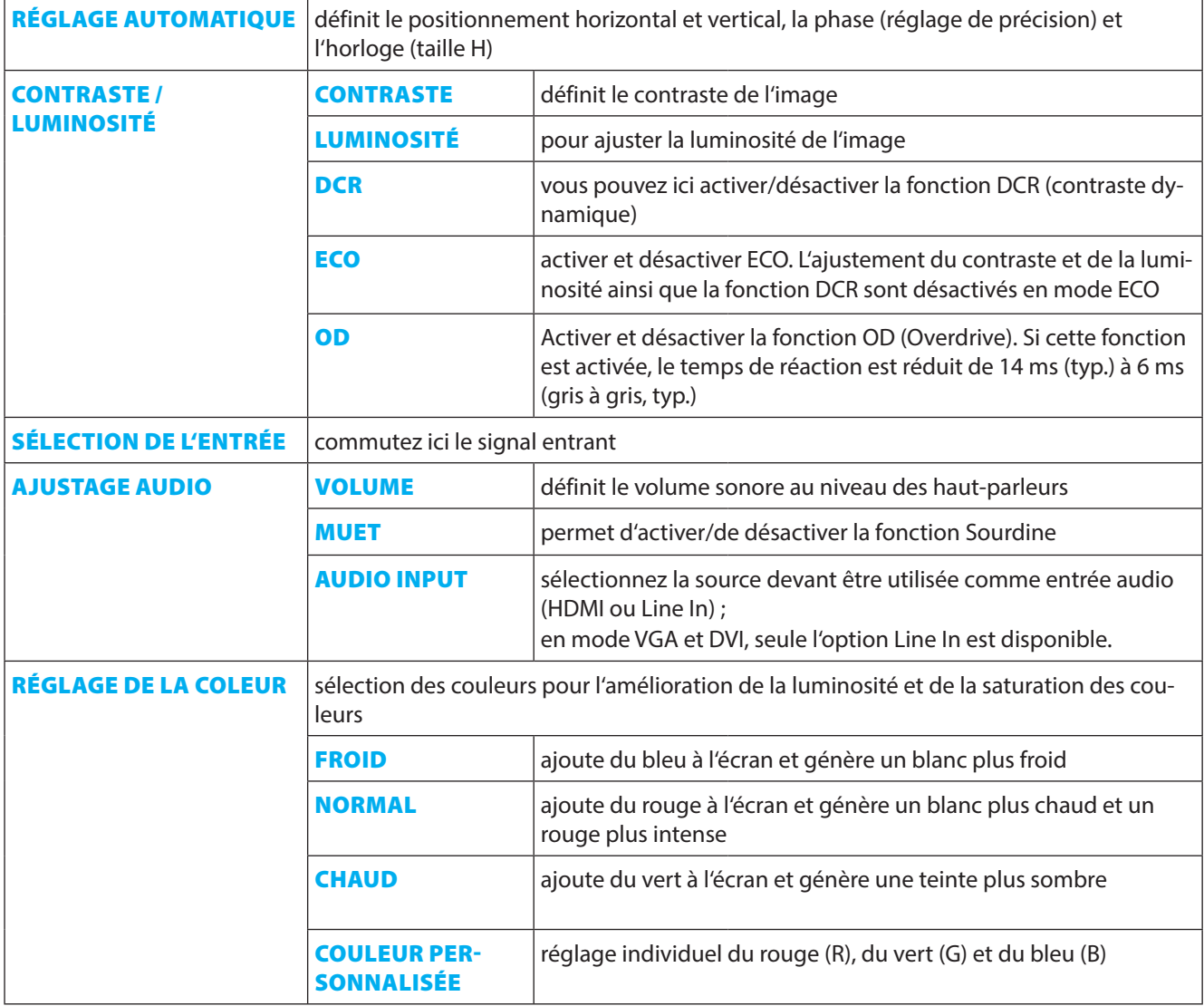

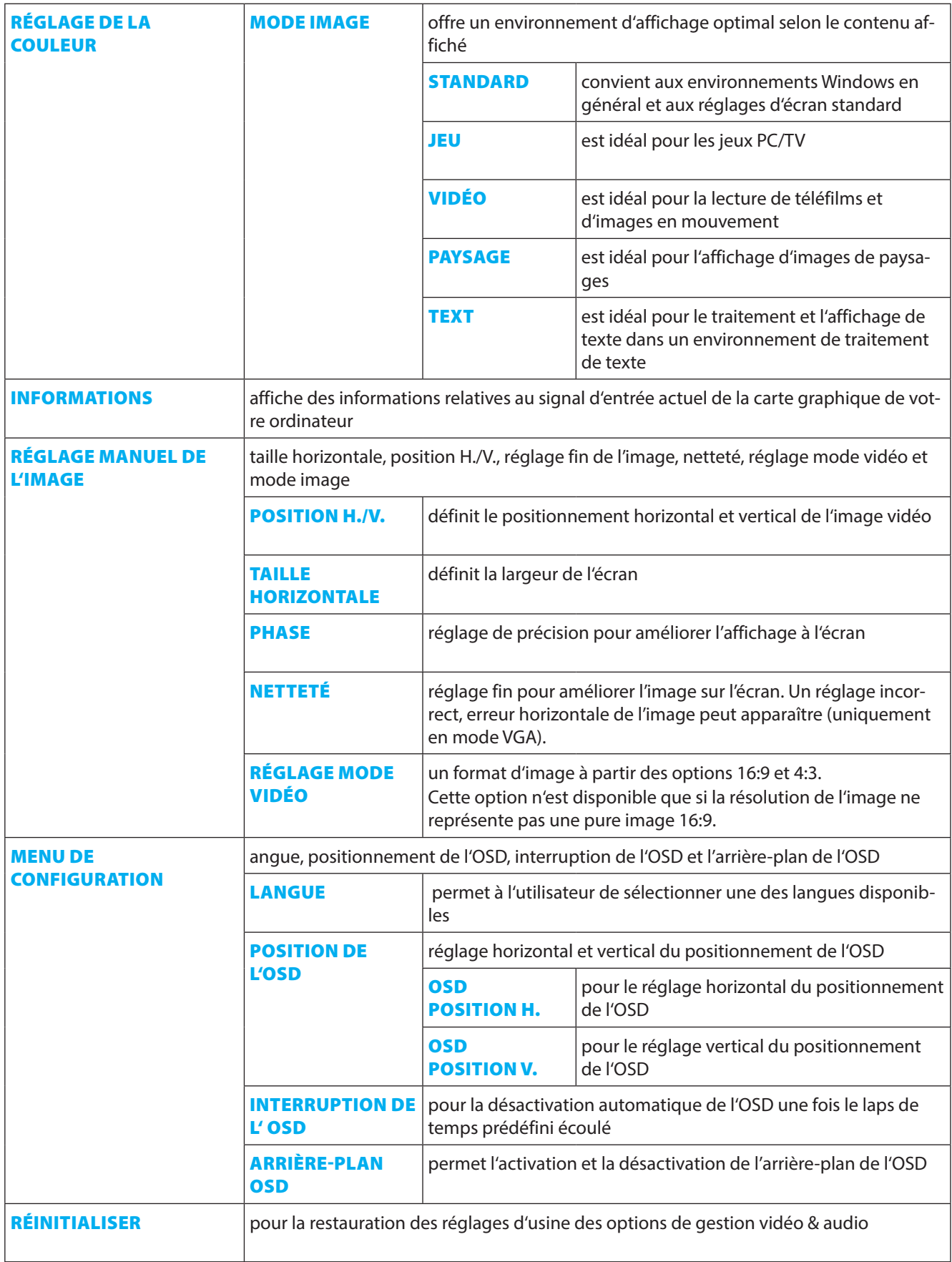

### **9. Dispositifs d'économie d'énergie**

Le présent écran dispose de différents états d'économie d'énergie qui sont respectivement spécifiés par l'ordinateur / le système d'exploitation, ce qui satisfait aux exigences actuelles en matière de réduction de la consommation d'énergie. L'écran est compatible avec les types suivants de mode d'économie d'énergie :

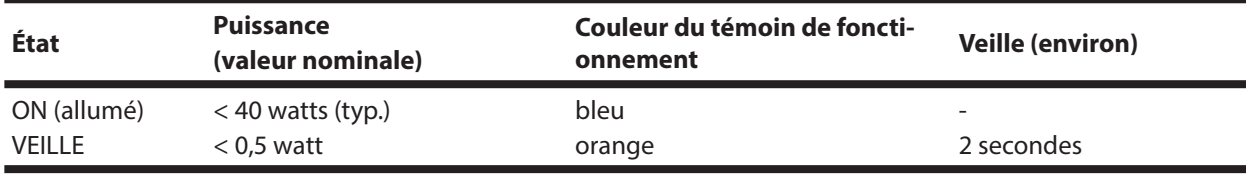

L'écran reste en veille – en fonction du système d'exploitation – jusqu'à l'activation du clavier ou de la souris (si disponible).

Pour commuter de l'état **EN VEILLE** à l'état d'exploitation **MARCHE**, l'écran a besoin d'environ 2 secondes.

### **10. Service après-vente**

#### **10.1. Résolution de problèmes**

Si vous rencontrez des problèmes avec votre écran, assurez-vous tout d'abord que vous l'avez installé correctement. Si les problèmes persistent, lisez dans ce chapitre les informations concernant les solutions possibles.

#### **10.1.1. Contrôle des raccordements et des câbles**

Commencez par un contrôle visuel minutieux de tous les raccordements par câble. Si les voyants lumineux ne fonctionnent pas, assurez-vous que l'écran et l'ordinateur sont correctement alimentés en courant.

#### **10.1.2. Erreurs et causes possibles**

#### **10.1.3. L'écran n'affiche pas d'image :**

Vérifiez :

- Alimentation électrique : la fiche du cordon d'alimentation doit être bien enfoncée dans la prise et l'interrupteur doit être en position MARCHE.
- Source de signal : vérifiez que la source de signal (ordinateur ou autre) est allumée et que le câble de raccordement est bien branché.
- Fréquences de rafraîchissement de l'image : la fréquence de rafraîchissement de l'image actuelle doit convenir à un écran.
- Mode d'économie d'énergie : appuyez sur une touche quelconque ou déplacez la souris pour désactiver le mode.
- Écran de veille : si l'écran de veille de l'ordinateur est activé, appuyez sur une touche du clavier ou déplacez la souris.
- Connecteur du câble de signal : si les broches (pins) sont déformées, contactez votre service après-vente.
- Réglez des valeurs compatibles avec votre écran.

#### **10.1.4. L'image défile sans cesse ou est instable :**

#### Vérifiez :

- Connecteur du câble vidéo : si les broches (pins) sont déformées, contactez votre service après-vente.
- Connecteur du câble de signal : les fiches du câble de transmission du signal doivent être bien enfoncées dans les prises.
- Carte graphique : vérifiez que les réglages sont corrects.
- Fréquences de rafraîchissement de l'image : sélectionnez des valeurs admissibles dans vos réglages graphiques.
- Signal de la sortie écran : le signal de la sortie écran de l'ordinateur doit correspondre aux caractéristiques techniques de l'écran.
- Enlevez les appareils perturbateurs (téléphones mobiles, enceintes acoustiques, etc.) à proximité de votre écran.
- Évitez l'utilisation de rallonges d'écran.

#### **10.1.5. Les caractères sont trop sombres, l'image est trop petite, trop grande ou non centrée, etc. :** Réajustez les réglages correspondants.

#### **10.1.6. Les couleurs ne sont pas affichées proprement :**

- Contrôlez les broches (pins) du câble de signal : si elles sont déformées, contactez votre service après-vente.
- Réglez les couleurs dans le menu OSD.
- Évitez l'utilisation de rallonges d'écran.

#### **10.1.7. L'affichage est trop clair ou trop sombre :**

- Vérifiez que le niveau de sortie vidéo de l'ordinateur correspond aux caractéristiques techniques de l'écran.
- Sélectionnez « Réglage automatique » pour optimiser les réglages de la luminosité et du contraste. Pour l'optimisation, l'écran doit afficher une page de texte (p. ex. Explorer, Word, etc.).

#### **10.1.8. L'image tremble :**

- Vérifiez que la tension de service correspond aux caractéristiques techniques de l'écran.
- Sélectionnez « Réglage automatique » pour optimiser le réglage des pixels et de la synchronisation des phases. Pour l'optimisation, l'écran doit afficher une page de texte (p. ex. Explorer, Word, etc.).

#### **10.2. Vous avez besoin d'une aide supplémentaire ?**

Si les suggestions indiquées aux paragraphes ci-dessus n'ont pas permis de résoudre le problème, veuillez nous contacter. Dans ce cas, nous vous remercions d'avance de bien vouloir nous fournir les informations suivantes :

- Quelle est la configuration de votre ordinateur ?
- Quels sont les périphériques que vous utilisez ?
- Quels messages sont affichés à l'écran ?
- Quel logiciel utilisiez-vous lorsque l'erreur s'est produite ?
- Qu'avez-vous déjà tenté pour résoudre le problème ?
- Si vous possédez déjà un numéro de client, veuillez nous le communiquer.

### **11. Entretien**

La durée de vie de votre écran peut être prolongée si vous prenez les précautions suivantes :

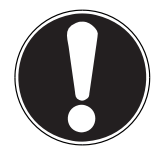

#### **Important !**

Le boîtier de l'écran ne contient aucune pièce à entretenir ou à nettoyer.

- Débranchez toujours tous les câbles de connexion et le cordon d'alimentation avant le nettoyage.
- N'utilisez ni solvants ni produits de nettoyage caustiques ou gazeux.
- Nettoyez l'écran à l'aide d'un chiffon doux non pelucheux.
- Veillez à ce qu'aucune goutte d'eau ne reste sur l'écran : l'eau peut provoquer des décolorations irréversibles.
- N'exposez pas l'écran à un rayonnement solaire intense ni à des rayons ultraviolets.
- Conservez l'emballage d'origine et utilisez uniquement cet emballage si vous devez transporter l'appareil.

### **12. Recyclage**

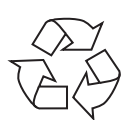

#### **Emballage**

Votre appareil se trouve dans un emballage de protection afin d'éviter qu'il ne s'abîme au cours du transport. Les emballages sont fabriqués dans des matériaux pouvant être recyclés écologiquement et remis dans un point de collecte approprié.

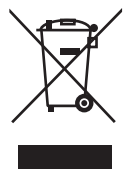

#### **Appareil**

Lorsque l'appareil arrive en fin de vie, ne le jetez jamais dans une poubelle classique. Informez-vous des possibilités de recyclage écologique.

### 13. Pixels défectueux des écrans **13. Pixels**

Les écrans à matrice active (TFT) d'une résolution de **1920 x 1080** pixels, se composant chacun de trois sous-pixels (rouge, vert et bleu), utilisent au total env. **6,2** millions de transistors de commande. Compte tenu de ce très grand nombre de transistors et des processus de fabrication extrêmement complexes qui y sont associés, il peut se produire par endroits des pertes ou un mauvais adressage de pixels ou de sous-pixels individuels.

Par le passé, il existait de nombreuses méthodes permettant de définir le nombre d'erreurs de pixels tolérées. Mais elles étaient généralement très compliquées et variaient fortement d'un fabricant à l'autre. C'est la raison pour laquelle MEDION, en matière de garantie, se conforme aux exigences strictes et transparentes de la norme **ISO 9241-307, classe II** pour tous les écrans. Ces exigences se résument comme suit :

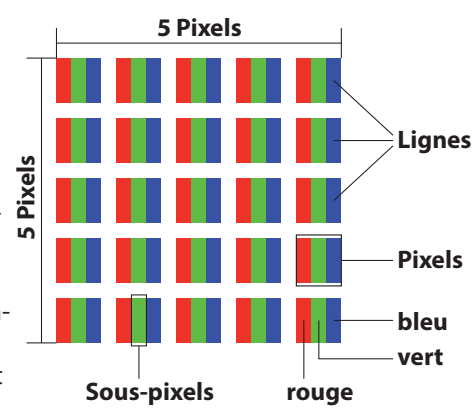

La norme ISO 9241-307 propose entre autres une définition des caractéristiques relatives aux erreurs de pixels. Les erreurs de pixels sont répertoriées en quatre classes et trois types d'erreur. Chaque pixel se décompose à son tour en trois sous-pixels correspondant aux couleurs de base (rouge, vert, bleu).

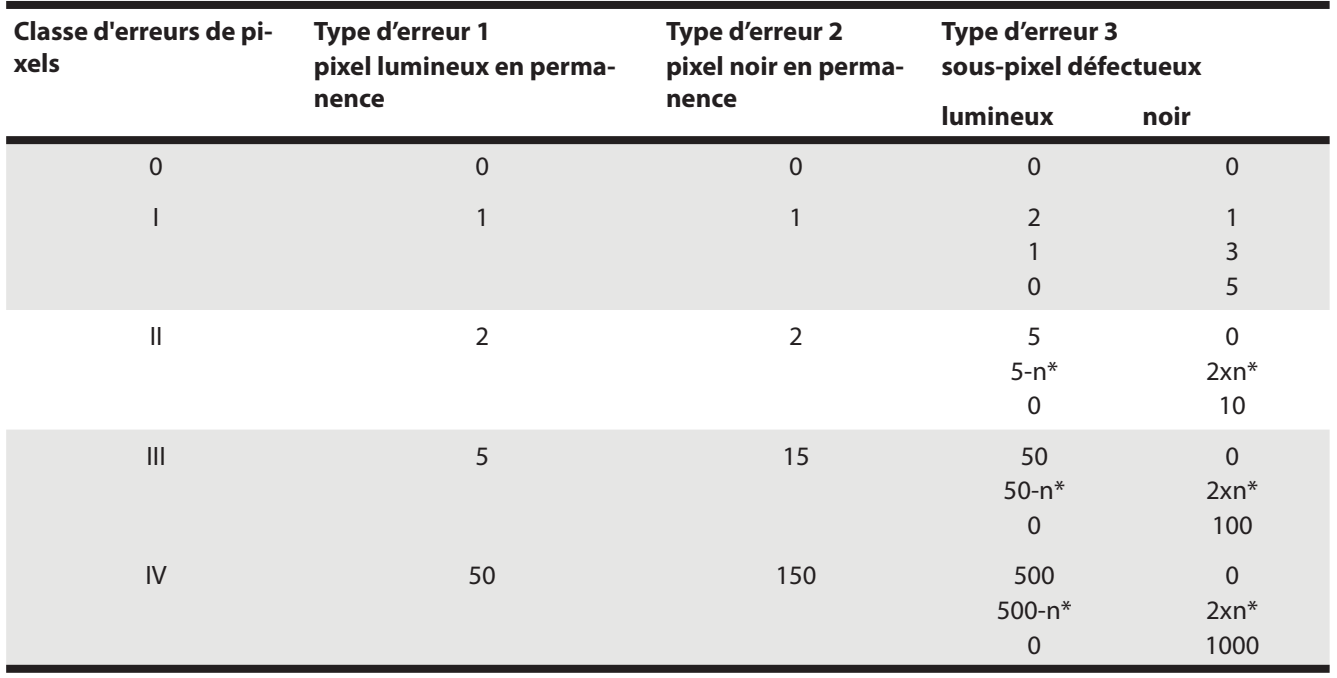

 $n^* = 1,5$ 

Le tableau décrit le nombre d'erreurs de pixels maximum acceptable sur l'écran sans qu'il s'agisse d'un cas de garantie. On est, dans certaines conditions, en présence d'un cas de garantie lorsque le nombre d'erreurs indiqué ci-dessus est dépassé dans une catégorie.

### **14. Caractéristiques techniques**

Rapport largeur/hauteur 16:9 Résolution 1920 x 1080 Luminosité 250 cd/m<sup>2</sup> (typ.) Contraste statique 1 000:1 (typ.) Contraste dynamique 5 000 000:1 Temps de désponse 14 ms (grey to grey, typ.)

Commande utilisateur **COSD** 

Humidité En fonctionnement : < 80 % (sans condensation) À l'arrêt : < 90 % Poids avec pied Env. 5,24 kg Dimensions avec pied (lxhxp) Env. 645 x 442 x 187 mm Consommation en veille < 0,5 watt Consommation en fonctionnement < 40 watts (typ.)

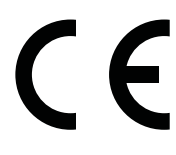

Modèle P57090 (MD 21290) Taille de l'écran 68,6 cm (27"), TFT avec LED-backlight Tension d'entrée  $AC 100-240 V \sim 50/60 Hz 1 A$ 6 ms (overdrive) Entrée RGB, analogique Port VGA D-Sub à 15 broches Entrée RGB, numérique DVI-D avec décodage HDCP Entrée HDMI du contrait de HDMI avec décodage HDCP Entrée audio Connecteur stéréo 3,5 mm Sortie audio 2 x 2 W max. par haut-parleurs Sortie casque (connecteur de 3,5 mm) Températures En fonctionnement :  $0^{\circ}C \sim +35^{\circ}C$  À l'arrêt : -20 °C ~ +60 °C Montage mural Standard Vesa, distance entre les trous 100 x 100 mm<sup>1</sup>

<sup>1</sup> Support mural non fourni. Au cours du montage, veillez à ce que les vis ne dépassent pas M4x16 mm.

### **15. Mentions légales**

Copyright © 2014

Tous droits réservés.

Le présent mode d'emploi est protégé par le copyright.

La reproduction sous forme mécanique, électronique ou sous toute autre forme que ce soit est interdite sans l'autorisation écrite du fabricant.

Le copyright est la propriété de la société :

#### **Medion AG**

#### **Am Zehnthof 77**

#### **45307 Essen**

#### **Allemagne**

Le mode d'emploi peut être à nouveau commandé via la hotline de service et téléchargé sur le portail de service www. medion.com/fr/service/accueil/.

Vous pouvez aussi scanner le code QR ci-dessus et charger le mode d'emploi sur votre terminal mobile via le portail de service.

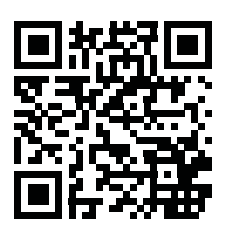

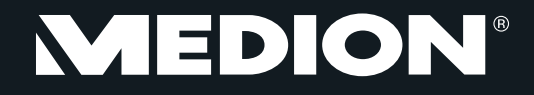

### FR

Medion France 75 Rue de la Foucaudière 72100 LE MANS France

Service Hotline: 02 43 16 60 30 (appel non surtaxé) Service PREMIUM hors garantie: 08 92 35 05 40 (0.34 EUR/min)

E-Mail: Pour nous contacter, merci de vous rendre sur notre site internet (www.medion.fr) à la rubrique « Service » puis « Contact »

### $\overline{\text{BE}}$  (LUX)

Medion B.V. John F. Kennedylaan 16a 5981 XC Panningen Nederland

BE

Hotline: 022006198 Fax: 022006199

LUX

Hotline: 34-20 808 664 Fax: 34-20 808 665

Gebruikt u a.u.b. het contactformulier op onze website www.medion.com/be onder "service" en "contact". Bitte benutzen Sie das Kontaktformular unter www.medion.com/be unter "service" und "contact". Pour nous contacter, merci de vous diriger sur notre site internet www.medion.com/be, rubrique "service" et "contact".

 $CH$ 

Medion Service Siloring 9 5606 Dintikon Schweiz

Hotline: 0848 - 33 33 32

www.medion.ch